### **4.2. Спецификация**

Спецификация КОМПАС-3D может быть связана или не связана с другими КОМПАС-документами (сборками, чертежами, деталями).

Если спецификация **не связана с другими документами**, то создание объектов спецификации и ввод данных в них выполняются вручную. Изменение данных, если оно требуется, тоже производится вручную путем редактирования объектов спецификации.

Если спецификация **связана с другими документами**, то основной массив объектов в ней формируется **автоматически** – на основе сведений, имеющихся в этих документах. Изменение этих сведений также автоматически передается в спецификацию. В обратном направлении, т.е. из спецификации в связанные с ней документы, передаются номера позиций. В спецификации, связанной с другим документами, можно создавать новые объекты вручную. Это никак не влияет на связанные с ней документы.

При работе со сборкой можно создавать и редактировать списки связанных с ней чертежей и спецификаций. При работе с чертежом доступно формирование списка связанных с ним спецификаций.

С помощью этих списков можно быстро открыть связанную с текущим документом спецификацию или чертеж, не разыскивая нужный файл на диске.

Документы включаются в списки автоматически в следующих случаях:

- спецификация, созданная с помощью команды [«Создать спецификацию](mk:@MSITStore:C:/Program%20Files/ASCON/KOMPAS-3D%20v20/Bin/KOMPAS.chm::/CM_SPC_CREATE_DOC_ISPOLN.htm%23autocr_sp_for_asm)  [по документу»](mk:@MSITStore:C:/Program%20Files/ASCON/KOMPAS-3D%20v20/Bin/KOMPAS.chm::/CM_SPC_CREATE_DOC_ISPOLN.htm%23autocr_sp_for_asm), а также спецификация, созданная обычным образом, к которой затем вручную был подключен документ, вносится в список спецификаций, связанных с этим документом,

- чертеж модели, созданный с помощью команды [«Создать чертеж по](mk:@MSITStore:C:/Program%20Files/ASCON/KOMPAS-3D%20v20/Bin/KOMPAS.chm::/CM_3D_CREATE_SHEET_FROM_MODEL.htm%23x3D_CREATE_SHEET_FROM_MODEL)  [модели»](mk:@MSITStore:C:/Program%20Files/ASCON/KOMPAS-3D%20v20/Bin/KOMPAS.chm::/CM_3D_CREATE_SHEET_FROM_MODEL.htm%23x3D_CREATE_SHEET_FROM_MODEL), вносится в список чертежей, связанных с этой моделью.

Для создания спецификации сборочной единицы Клапан предохранительный надо выбрать команду «Создать спецификацию по документу» (рис. 16).

• **Управление – Спецификация – Создать спецификацию по документу**

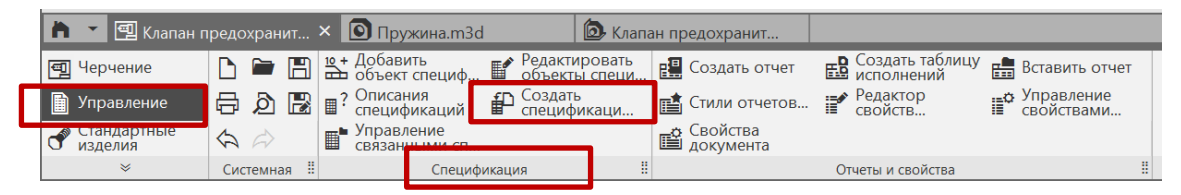

Рис.16 Команда «Создать спецификацию по документу»

Автоматически в спецификации отобразятся все компоненты сборки, созданные на предыдущих этапах (рис. 17).

| Файл Правка Вид Вставка Управление Настройка Приложения Окно Справка |                                                     |                         |               |                                                                  |                                                    |                |                        |  |  |  |  |  |
|----------------------------------------------------------------------|-----------------------------------------------------|-------------------------|---------------|------------------------------------------------------------------|----------------------------------------------------|----------------|------------------------|--|--|--|--|--|
|                                                                      | <b>••</b> Спецификация БЕЗ Х •• Клапан предохранит  |                         |               | • Клапан предохранит                                             |                                                    |                |                        |  |  |  |  |  |
|                                                                      | 圖 員 இ ■ 當 畵 霊<br>н                                  | $\bigoplus$ $\bigoplus$ |               | $2^{\prime}$ $\frac{m}{2}$ $\frac{m}{2}$ $\frac{m}{2}$<br>囤<br>瞖 | Отображать<br>оформление<br>圓                      |                | Страница: 1            |  |  |  |  |  |
|                                                                      | $\blacktriangledown$ :<br>⋼<br>Объекты<br>Системная | Раздел                  |               | Ш<br>Управление                                                  | н<br>Η<br>Вид                                      |                | Навигация              |  |  |  |  |  |
| 閞                                                                    | ٠<br>Параметры                                      | Фармат)<br>Зама         | <b>To</b>     | <i>Обозначение</i>                                               | Наименавание                                       | Кøл            | Приме-<br><b>ЧОНИР</b> |  |  |  |  |  |
| Ė                                                                    | 0<br>Спецификация                                   |                         |               |                                                                  |                                                    |                |                        |  |  |  |  |  |
|                                                                      | ∧ Информация                                        |                         |               |                                                                  | Детали                                             |                |                        |  |  |  |  |  |
|                                                                      | Tun <sup>-</sup>                                    |                         |               | 1 <b><i>BHFE.XXXXXX.001</i></b>                                  | Тарель                                             | 1              |                        |  |  |  |  |  |
|                                                                      | Раздел:                                             | M                       | 2             | <b><i>БИГЕ.ХХХХХХ.ОО2</i></b>                                    | Прокладка                                          | $\overline{2}$ |                        |  |  |  |  |  |
|                                                                      |                                                     | M                       |               | 3 <i>BMFE.XXXXXX.003</i>                                         | Клапан                                             | 1              |                        |  |  |  |  |  |
|                                                                      |                                                     | Ю                       | 4             | <b><i>EMTE.XXXXXX.004</i></b>                                    | Крышка                                             | 1              |                        |  |  |  |  |  |
|                                                                      |                                                     | Ю                       | 5             | <b><i>EMTE.XXXXXX.005</i></b>                                    | Стакан                                             | 1              |                        |  |  |  |  |  |
|                                                                      |                                                     | M                       | 6             | <b><i>EMTE.XXXXXX.006</i></b>                                    | Пружина                                            | 1              |                        |  |  |  |  |  |
|                                                                      |                                                     | Ю                       |               | <b>EMTE.XXXXXX.007</b>                                           | Корпус                                             | 1              |                        |  |  |  |  |  |
|                                                                      |                                                     |                         |               |                                                                  |                                                    |                |                        |  |  |  |  |  |
|                                                                      |                                                     |                         |               |                                                                  |                                                    |                |                        |  |  |  |  |  |
|                                                                      |                                                     |                         |               |                                                                  | Стандартные изделия                                |                |                        |  |  |  |  |  |
|                                                                      |                                                     |                         | 10            |                                                                  | Гайка M10-6HlS161 ГОСТ 5927-70                     | 1              |                        |  |  |  |  |  |
|                                                                      |                                                     |                         | 11            |                                                                  | Шайба С.10.37 ГОСТ 11371-78                        |                |                        |  |  |  |  |  |
|                                                                      |                                                     |                         | $\mathcal{D}$ |                                                                  | Винтс цестратоной готовкой ГОСТ Р ИСО 4017-МО х 60 |                |                        |  |  |  |  |  |
|                                                                      |                                                     |                         |               |                                                                  |                                                    |                |                        |  |  |  |  |  |
|                                                                      |                                                     |                         |               |                                                                  |                                                    |                |                        |  |  |  |  |  |

Рис. 17 Результат команды «Создать спецификацию по документу**»**

Для добавления раздела Д**окументация** в спецификацию использовать команду:

• **Объекты – Добавить раздел** (рис. 18, 19).

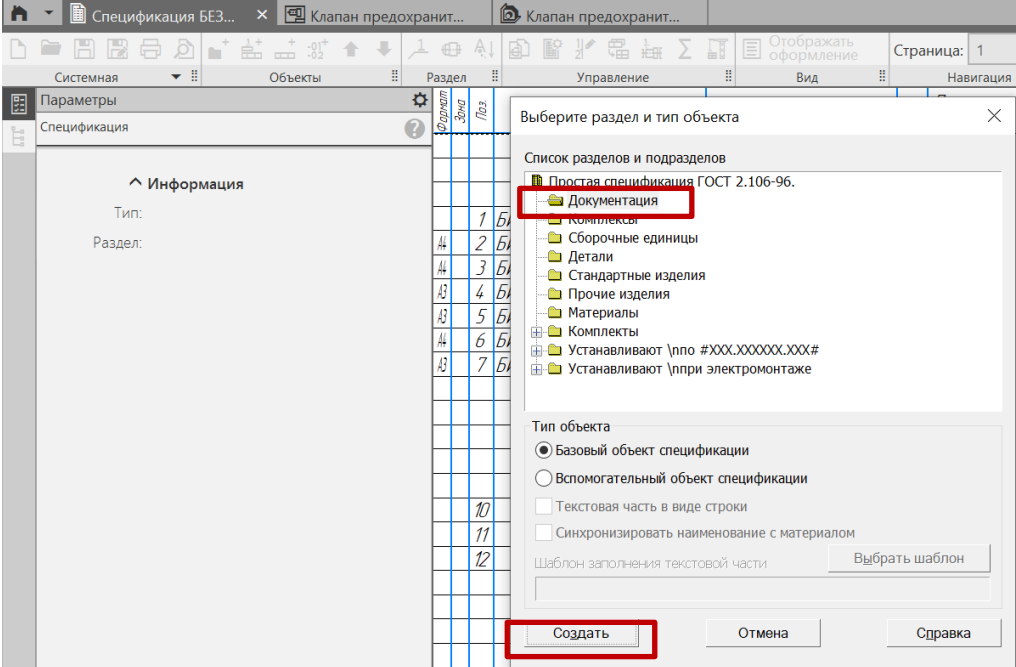

Рис. 18 Выбор раздела «Документация»

Раздел **Документация** отразится в созданной спецификации:

|        | <b>D</b> Спецификация БЕЗ<br><sup>9</sup> Клапан предохранит<br>$\boldsymbol{\mathsf{x}}$ |        |                                   |                                                  | • Клапан предохранит                                                                                                    |                                                                                                    |                                              |                        |
|--------|-------------------------------------------------------------------------------------------|--------|-----------------------------------|--------------------------------------------------|----------------------------------------------------------------------------------------------------|----------------------------------------------------------------------------------------------------|----------------------------------------------|------------------------|
|        | • ≝<br>R<br>b<br>$\star$ !<br>H<br>Объекты<br>Системная                                   |        | $\oplus$<br>Раздел                | $\mathbb{A}$                                     | 囤<br>Σ<br>Η<br>Управление                                                                                                    | <b>国</b> Этображать<br>H<br>H<br>Вид                                                                          |                                              | Страница: 1<br>Навигац |
| 圛<br>Ė | Параметры<br>Объект спецификации                                                          | ٠<br>Ø | Формат<br>Зана<br>n <sub>to</sub> |                                                  | Обозначение                                                                                                    | Наименавание                                                                                                  | Kол                                          | Приме-<br><b>YOHUP</b> |
|        | v x                                                                                       |        |                                   |                                                  |                                                                                                    | <u> Документация</u>                                                                                          |                                              |                        |
|        | ∧ Информация<br>Тип: Базовый объект специф<br>Раздел: Документация                        |        |                                   |                                                  |                                                                                                    |                                                                                                    |                                              |                        |
|        | ↑ Подраздел                                                                               |        |                                   |                                                  |                                                                                                    | Детали                                                                                                    |                                              |                        |
|        | Имя подраздела:<br>Номер подраздела: 0<br>↑ Настройка объекта<br>√ Позиция возрастает     |        | ₩,<br>44<br>В<br>Ю                | 3<br>4                                           | 1 <b>БИГЕ.ХХХХХХ.ОО1</b><br>2   <i>EMFE.XXXXXX.002</i><br><b>БИГЕ.ХХХХХХ.ООЗ</b><br><b>БИГЕ.ХХХХХХ.ОО4</b><br>5 <b>BMFE.XXXXXX.005</b> | Тарель<br>Прокладка<br>Клапан<br>Крышка<br>Стакан                                                             | 1<br>$\overline{\mathcal{L}}$<br>1<br>1<br>1 |                        |
|        | √ Показывать в табли<br>√ Показывать позицию<br>Объект-исполнение<br>С нового листа       |        | 44<br>$\boldsymbol{B}$            | 7                                                | 6 <b><i>BMFE.XXXXXX.006</i></b><br><b><i>БИГЕ.ХХХХХХ.ООТ</i></b>                                                                       | Пружина<br>Корпус<br>Стандартные изделия                                                                      | 1<br>1                                       |                        |
|        | <b>へ Дополнительные колонки</b><br>Macca: 0                                               |        |                                   | 10<br>$\overline{\mathcal{U}}$<br>$\overline{2}$ |                                                                                                    | Гайка M10-6HIS161 ГОСТ 5927-70<br>Шайба С.10.37 ГОСТ 11371-78<br>Витс истатної готкої ПОСТ Р ИСО 4017 МО х 60 | $\mathcal I$<br>$\mathcal I$                 |                        |

Рис. 19 Добавление раздела «Документация**»** в спецификацию

В раздел «Документация» вносят документы, составляющие основной комплект конструкторских документов специфицируемого изделия. Для сборочной единицы Клапан предохранительный в раздел «Документация» необходимо внести только наименования документа «Сборочный чертеж».

• **Дерево документа – Параметры – Документы – Добавить документ –** указать файл сборочного чертежа (рис. 20).

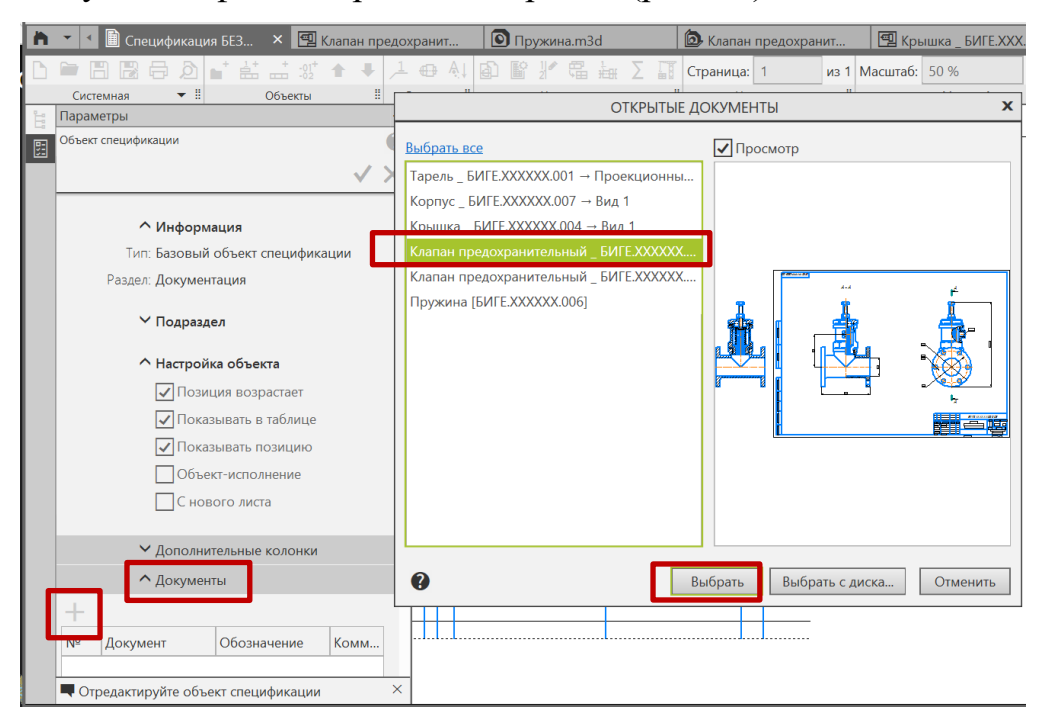

Рис. 20 Команда «Добавить документ»

В результате все данные основной надписи сборочного чертежа будут скопированы в строку спецификации (рис. 21).

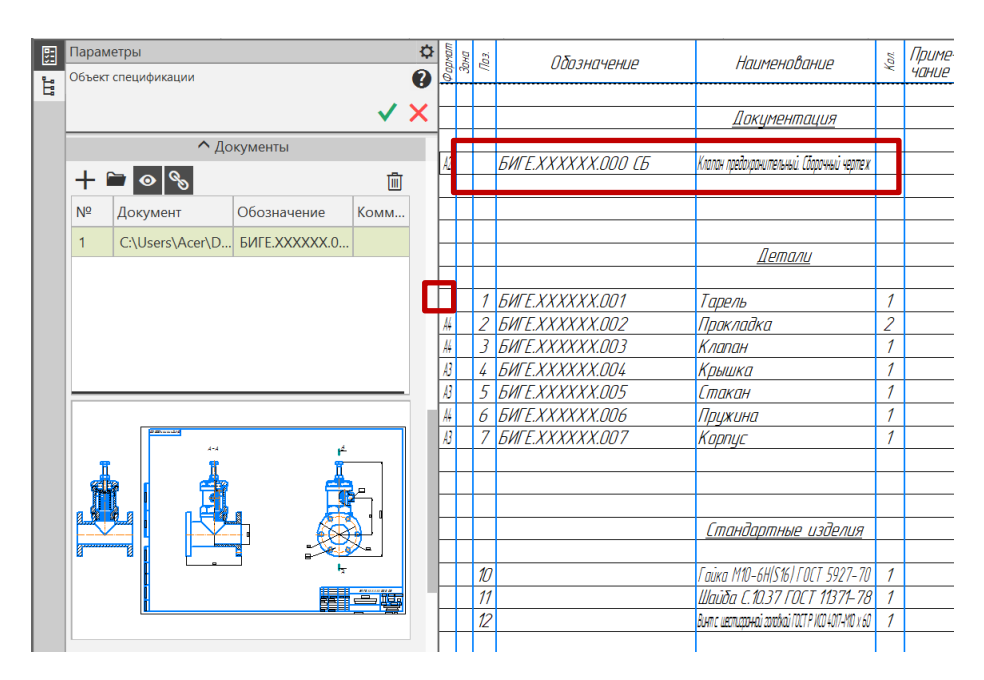

Рис. 21 Результат команды «Добавить документ»

При отсутствии информации в графе Формат (например, на рис. 21 отсутствует формат чертежа детали Тарель. Это могло произойти после редактирования модели или чертежа) нужно включить команду «Управление связанными чертежами» в панели «Чертеж» и в окне параметры добавить в список документов уже созданный чертеж детали (рис. 22).

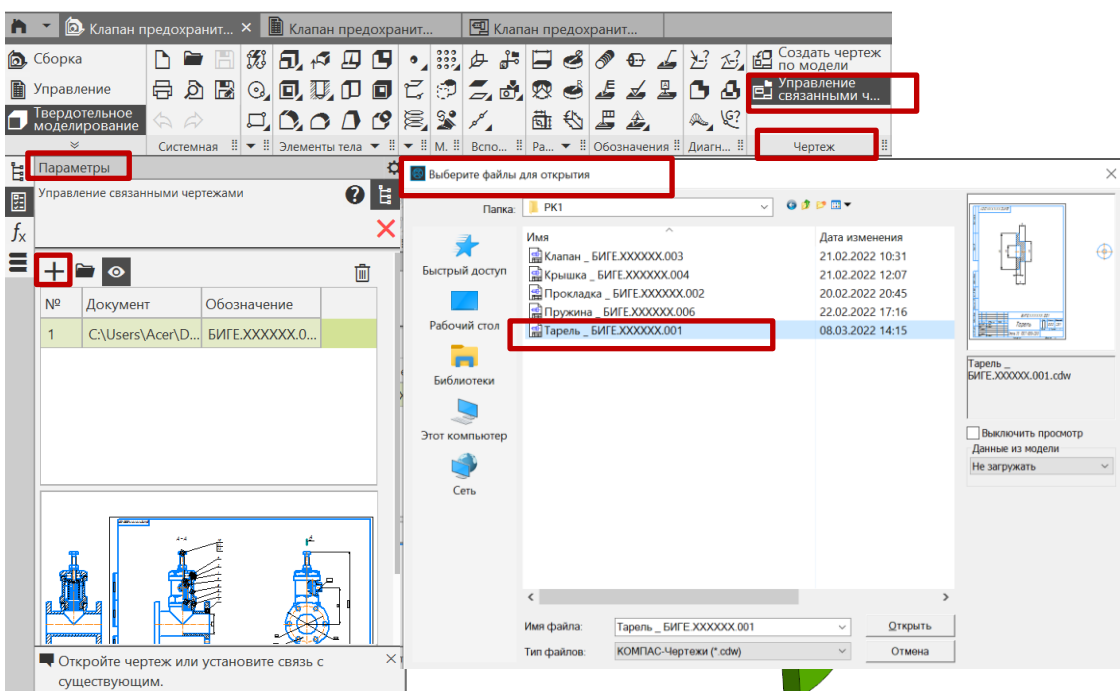

Рис. 22 Команда «Управление связанными чертежами»

Во время работы команды «Управление связанными чертежами» доступны следующие действия:

## **Добавление чертежа/спецификации в список**.

Для этого выбрать «Добавить документ**»**. В появившемся диалоге выбора файлов указать файл документа, который требуется добавить в список. После этого в таблице появится новая строка с данными из добавленного документа (рис. 23).

# **Открыть любой из связанных с документом чертежей/спецификаций**.

Для этого выделите строку нужного документа в таблице и выбрать «Редактировать в окне». Выбранный документ будет открыт на отдельной вкладке.

#### $\bullet$ **Отключить/включить показ миниатюр связанных с документом чертежей/спецификаций**.

血 **Удалить чертеж/спецификацию из списка связанных с документом**.

Для этого выделить в таблице строку документа, который должен быть удален. Затем выбрать «Удалить». Строка документа исчезнет из таблицы.

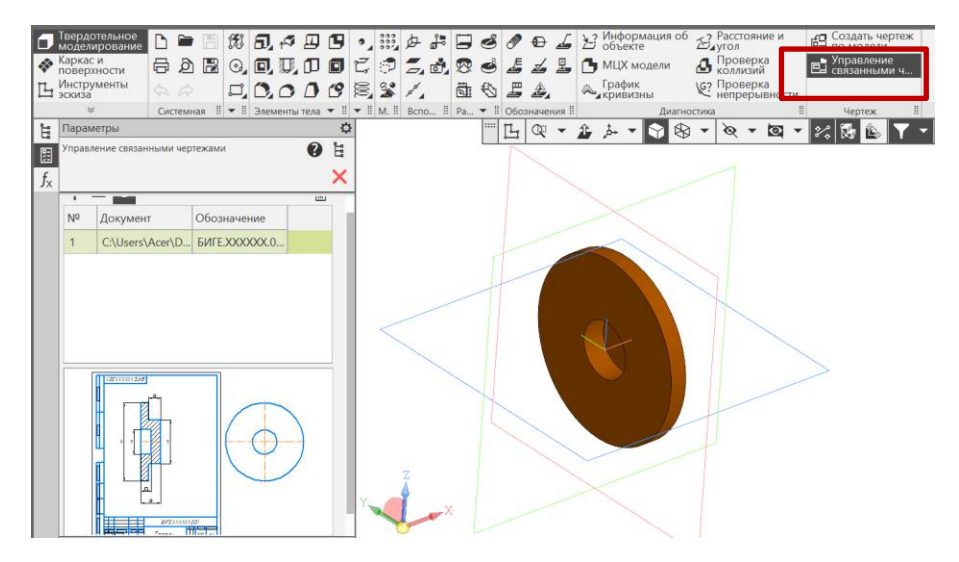

Рис. 23 Добавление чертежа/спецификации в список

## В спецификации отразился формат чертежа Тарели (рис. 24).

| Поровитры                                                                                            | $a$ asnen |                    |     | Управление                    | Навигация | Масштаб                     | Вид                      |
|----------------------------------------------------------------------------------------------------|-----------|--------------------|-----|-------------------------------|-----------|-----------------------------|--------------------------|
| t<br>E<br>$\boldsymbol{a}$<br>Cristantencourn<br>WINDOWS, CRISIS TOLL RISOSO<br>Forma concentrate -1 |           | $\frac{1}{\omega}$ | 703 | Обозначение                   |           | Kon.<br><b>Наименавание</b> | Гриме-<br><i>INHI IF</i> |
| А Документы<br>n.                                                                                    |           |                    |     |                               |           |                             |                          |
| Nº<br>Образничение<br>Коны.<br>Посунны<br>CAUsenMonAD., ENTEXXXXXXXX<br>CAUSerVAGeVUL BPLEXXXXXX.    |           |                    |     |                               |           | Детали                      |                          |
|                                                                                                    |           |                    |     | <b><i>GMTE.XXXXXX.001</i></b> | Тарель    |                             |                          |
|                                                                                                    | A4        |                    |     | <b><i>GMTE.XXXXXX.002</i></b> | Прокладка |                             |                          |
|                                                                                                    | A4        |                    |     | <b><i>GMTE.XXXXXX.003</i></b> | Клапан    |                             |                          |
|                                                                                                    | A,        |                    |     | <b>БИГЕ. ХХХХХХ.ОО4</b>       | Крышка    |                             |                          |

Рис. 24 Формат чертежа детали Тарель добавлен в графу Формат

Для настройки параметров спецификации надо выбрать на панели **«**Управление**»** команду «Настройка спецификации» (рис. 25):

## • **Управление – Настройка спецификации**

| <b>D</b>  | Млапан предохранит | <b>• В Клапан предохранит</b> Х |             |   | • Год Клапан предохранит |                                      |   |
|-----------|--------------------|---------------------------------|-------------|---|--------------------------|--------------------------------------|---|
| B<br>ш    |                    | T                               | ⊕<br>Ą,     | 剛 | ■ 》 是                    | <b>Отображать</b><br>圁<br>оформление |   |
| Системная | Æ                  | B<br>Объекты<br>                | H<br>Раздел |   | Управление               | ₩<br>Вид                             | 푶 |

Рис. 25 Настройка спецификации

После вызова команды на экране отобразится диалог (рис. 26), с помощью которого можно настроить параметры, не требующие смены бланка спецификации и изменения структуры ее объектов.

Резервные строки предназначены для внесения последующих изменений в напечатанную спецификацию. В каждом разделе автоматически создается несколько резервных строк, которые всегда располагаются в конце раздела. Наличие пустых и резервных строк определяется ГОСТ 2.106**–**2019 пункт 3.18: После каждого раздела спецификации допускается оставлять несколько свободных строк для дополнительных записей (в зависимости от стадии разработки, объема записей и т.п.). Допускается резервировать и номера позиций, которые проставляют в спецификацию при заполнении резервных строк.

После сокращения или увеличения количества резервных срок нарушается сквозная нумерация объектов, так как для каждой резервной строки зарезервирован свой номер позиций.

Для изменения количества резервных строк в разделах в диалоговом окне «Настройка спецификации» выбрать команду «Разделы» (см. рис. 26).

Из предложенного списка разделов выбрать нужный раздел и указать количество резервных строк. Для раздела «Документация» выбрана одна резервная строка**,** для раздела **«**Детали**»** две строки (рис. 27).

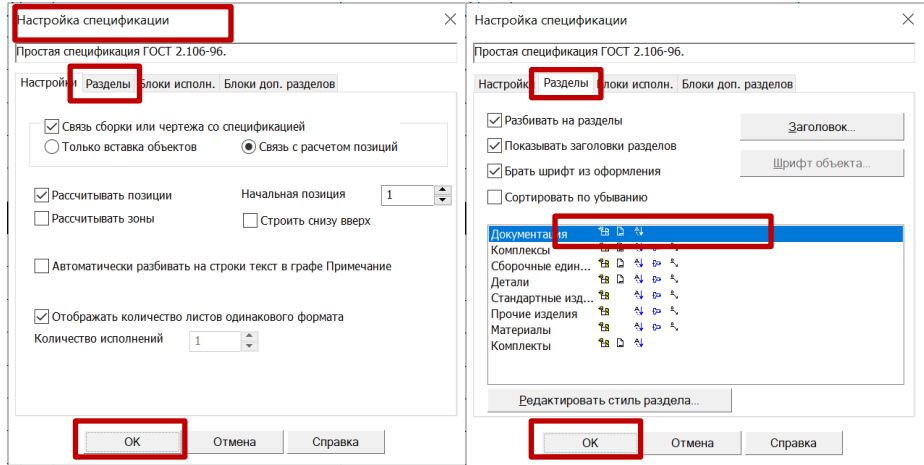

Рис. 26 Выбор разделов

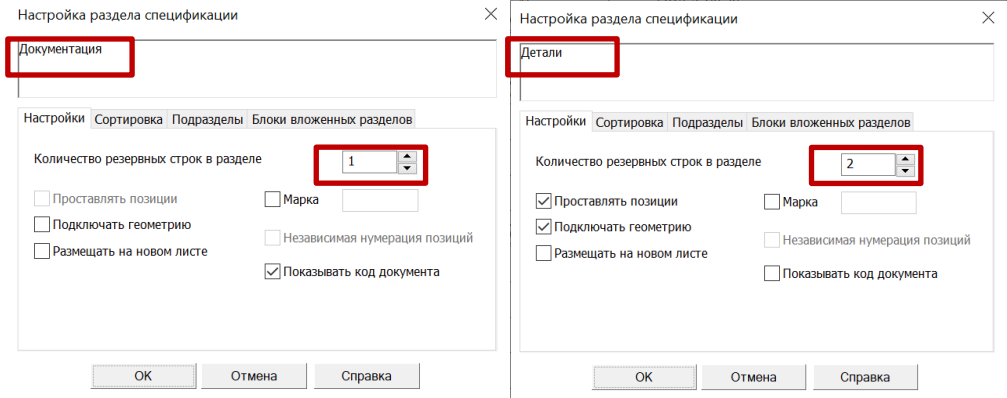

Рис. 27 Выбор количества резервных строк в разделах

• **Вид – Отображать оформление** (рис. 28).

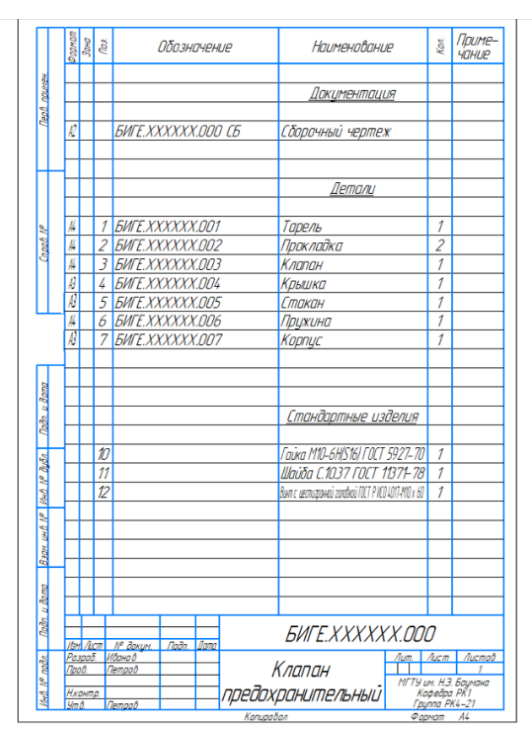

Рис. 28 Результат команды «Отображать оформление»